# UVexplorer Server 2.0 Installation

Version 118, March 2022

UVexplorer Server consists of a server application and one or more agents deployed throughout the network. This document describes how to install and configure UVexplorer Server and its agents.

**[UVexplorer](#page-1-0)** 

**[Agents](#page-1-1)** 

Base [Requirements](#page-1-2)

Installing and [Configuring](#page-2-0) UVexplorer Server

Online [Installation](#page-2-1)

Offline [Installation](#page-2-2)

[Running](#page-3-0) the Installer

Database [Installation](#page-3-1)

Database [Configuration](#page-4-0)

Network [Configuration](#page-5-0)

**Start [Menu](#page-6-0) Items** 

Next [Steps](#page-6-1)

Installing and [Configuring](#page-6-2) UVexplorer Server Agents

1. Create a new agent [configuration](#page-7-0) in the UVexplorer Server web console

2. Create a Web API key for the agent in the [UVexplorer](#page-7-1) Server web console

3. Install [UVexplorer](#page-7-2) on the agent machine

4. Activate UVexplorer and bind it to the agent [configuration](#page-7-3) created in Step #1

5. After UVexplorer is bound to the UVexplorer Server agent, the agent's [configuration](#page-8-0) can then be modified either through the [UVexplorer](#page-8-0) Server web console or through the [UVexplorer](#page-8-0) desktop console.

6. The results of all network [discoveries](#page-9-0) and monitor policies run by the UVexplorer agent will be uploaded into the UVexplorer Server server. [UVexplorer](#page-9-0) Server will [aggregate](#page-9-0) all the data posted by all agents on the network, and allow the data to be viewed through the [UVexplorer](#page-9-0) Server web console.

[UVexplorer](#page-9-1) Server / PRTG Integration

## <span id="page-1-0"></span>UVexplorer

[UVexplorer](https://uvexplorer.com/uvexplorer) is a single-user Windows desktop application that can be used to discover, monitor, and document your network. UVexplorer Server is a multi-user web version of UVexplorer that is designed for more complex environments. UVexplorer is simpler to experiment with than UVexplorer Server, so it is recommended that you start by downloading and installing UVexplorer. You can request a free UVexplorer license [here.](https://uvexplorer.com/uvexplorer) Your license key and download instructions will be emailed to you. Within UVexplorer you can learn to configure and run network discoveries as well as view device details and network maps. Then, once you are comfortable with UVexplorer, you can proceed to install and configure UVexplorer Server.

## <span id="page-1-1"></span>Agents

UVexplorer Server runs on a server, with agents being installed on one or more nodes throughout the network. Agents collect device inventory, network connectivity, and monitoring data, and post the collected data to UVexplorer Server. Although UVexplorer is a standalone product, it can also be installed and used as a UVexplorer Server agent. In other words, UVexplorer is the agent software used with UVexplorer Server. The advantage of using UVexplorer as a UVexplorer Server agent is that the UVexplorer user interface lets you observe all activity occurring on the agent, which can be extremely useful in troubleshooting scenarios.

When you install UVexplorer, you can indicate whether it is being used as a standalone product or as a UVexplorer Server agent. When being used as a UVexplorer Server agent, UVexplorer does not require a license key, which means you can install as many agents as you want on your network at no additional cost (i.e., you must purchase a license for UVexplorer Server, but not for the agents.)

The following sections explain how to install UVexplorer Server, and also how to install UVexplorer as a UVexplorer Server agent.

## <span id="page-1-2"></span>Base Requirements

The computer that will run UVexplorer Server must meet the following requirements.

- 64-bit version of Microsoft Windows
	- ➢ Microsoft Windows Server 2016 or later
	- $\triangleright$  Windows 10
- .NET Framework 4.5.2 or later
- Hardware requirements:

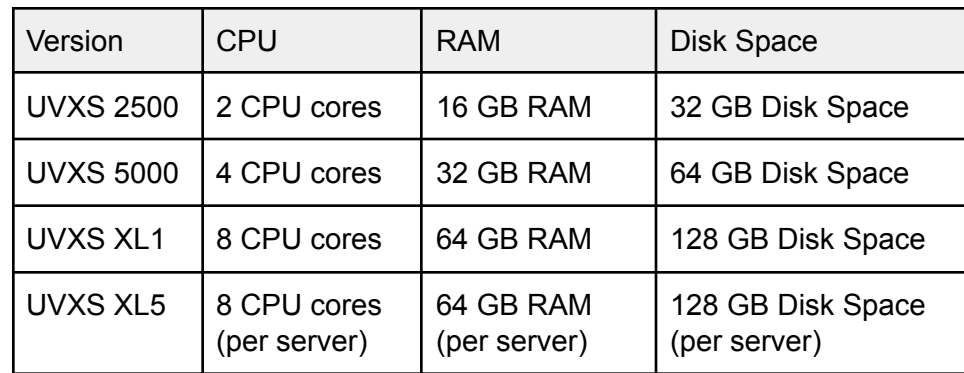

## <span id="page-2-0"></span>Installing and Configuring UVexplorer Server

There are two different options for installing UVexplorer Server, depending on whether the computer that will run UVexplorer Server is connected to the Internet.

### <span id="page-2-1"></span>Online Installation

If the host computer is connected to the Internet, the easiest way to install UVexplorer Server is to run the online installer. This is done by clicking on the following link:

#### Online [Installer](https://uvexplorer.s3-us-west-1.amazonaws.com/UvxServerSetup.exe)

Clicking on this link will download a small executable program named UvxServerSetup.exe that will download the actual installer and run it. Since downloading executable programs from the Internet is a security risk, you will probably be asked whether you are sure if you want to run this program. You should say yes if you want to proceed with online installation. If you are uncomfortable doing this, you can follow the offline installation instructions instead (see the next section).

### <span id="page-2-2"></span>Offline Installation

If the host computer is not connected to the Internet, you should download the offline installer from a computer that is connected to the Internet. The offline installer can be downloaded by clicking on the following link:

#### Offline [Installer](https://uvexplorer.s3-us-west-1.amazonaws.com/UvxServerInstaller-Offline.zip)

Clicking on this link will download a zip file named UvxServerInstaller-Offline.zip. After download this zip file, do the following:

1. Copy UvxServerInstaller-Offline.zip to the computer that will run UVexplorer Server

- 2. Create an empty folder and extract the contents of UvxServerInstaller-Offline.zip into the empty folder
- 3. In the same folder, run the program named UvxServerInstaller.exe which is the installer

### <span id="page-3-0"></span>Running the Installer

Once the installer is running, the process is the same for both online and offline installation. The installation wizard will take you through the various steps of installation. Most of these steps are self-explanatory, but some of them require additional clarification.

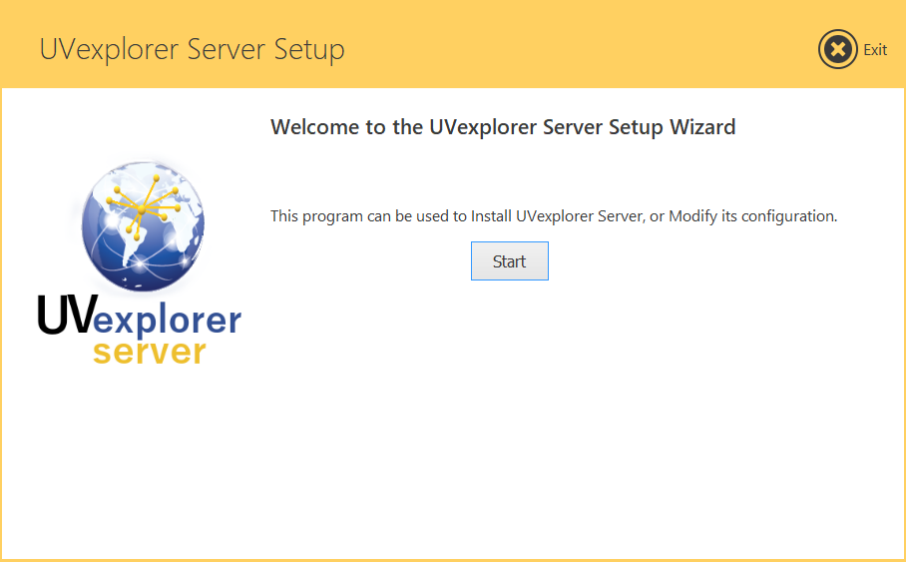

### <span id="page-3-1"></span>Database Installation

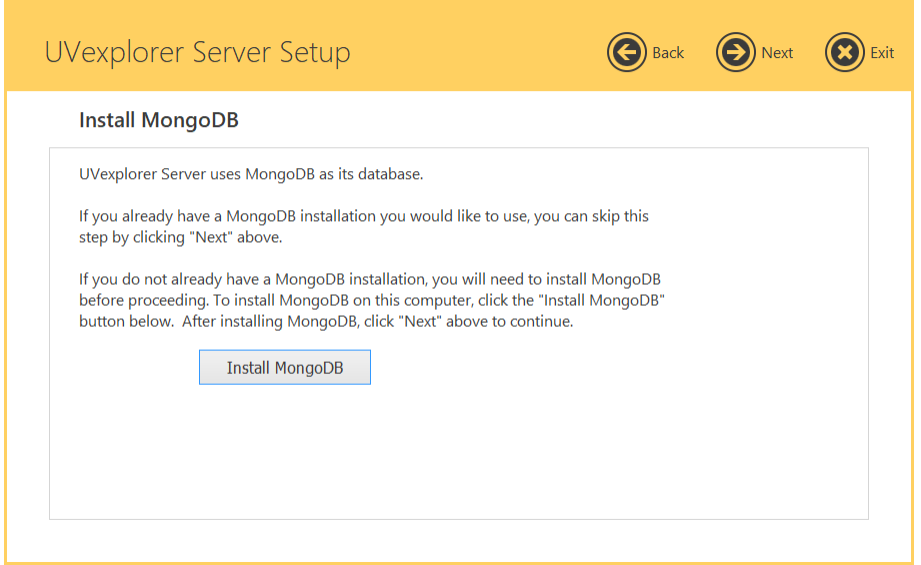

UVexplorer Server uses MongoDB as its database, so you will need a MongoDB installation. If you have an existing MongoDB installation you would like UVexplorer Server to use, just enter the URL for your MongoDB server. Alternatively, if you do not have an existing MongoDB installation, the installer will need to install MongoDB on the local computer. If you need to install MongoDB, click the "Install MongoDB" button. (The offline installer includes the MongoDB installer. The online installer will download the MongoDB installer if you choose to install it.)

<span id="page-4-0"></span>Database Configuration

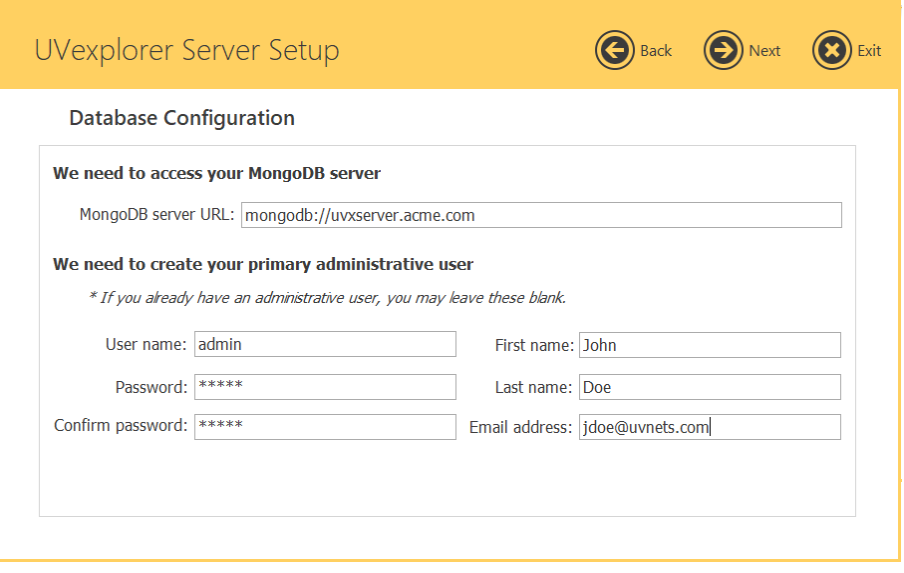

This step asks you to configure the MongoDB database. First, provide the URL for your MongoDB server. If the installer installed MongoDB locally, you can use the default value for this URL. UVexplorer Server stores all of its data in a database named "uvexplorer". If it does not already exist, the installer will create this database in your MongoDB installation.

When initializing the database, the installer will create an administrative user account for which you will need to provide the following information:

- 1. Admin account username (e.g., "admin")
- 2. Admin account password (e.g., "admin")
- 3. Admin's first name (e.g., "Susan")
- 4. Admin's last name (e.g., "Roberts")
- 5. Admin's email address (e.g., "susan@acme.com")

If you are installing UVexplorer Server for the first time, you must specify these values. If you have previously installed UVexplorer Server and already have an administrative account, you may leave these fields blank, in which case the existing account will be used.

The first time you login to the UVexplorer Server web console you will use the specified username and password. Then, through the web console you can create additional user accounts by clicking the "Account" link in the upper-left corner and selecting the "Manage Users" tab.

#### <span id="page-5-0"></span>Network Configuration

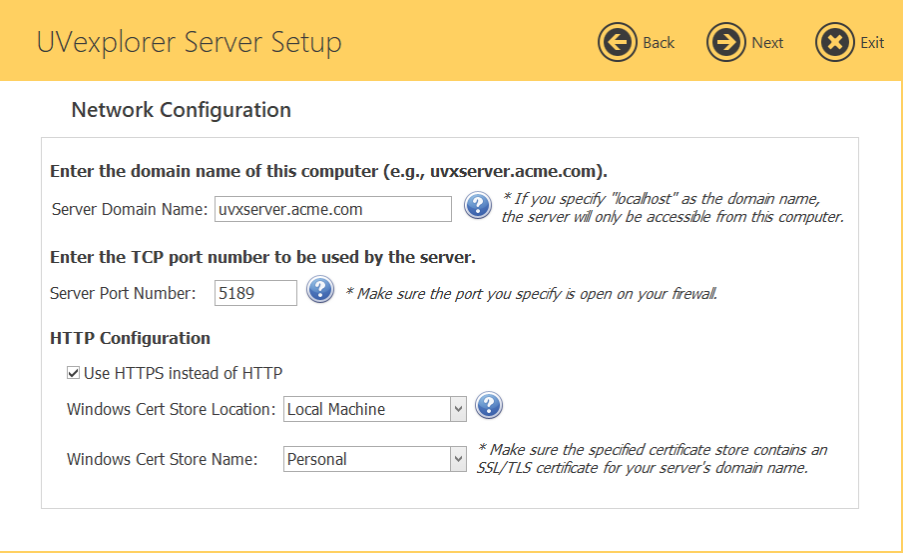

#### Server Domain Name

You must specify the domain name of the computer running UVexplorer Server (e.g., "uvxserver.acme.com"). This is the domain name you will use when accessing the web console (e.g., "http://uvxserver.acme.com:5189"). The server's domain name must be DNS-resolvable by the server itself and any clients or agents you intend to access the server from.

If you specify "localhost" as the domain name for your server, the server will be accessible only from the server machine itself. This means you will be able to access the web console only from the server machine, and any agents you create must also run on the server machine. This is probably not the configuration you want, but it will work if you only want one agent, and want to run the server and agent on the same computer.

If you specify a domain name other than "localhost" (e.g., "uvxserver.acme.com"), you must always use this domain name when accessing the web console in a web browser or configuring agents. Even if you are accessing the web console from the server machine itself, you cannot use "localhost" in the URL. You must use the exact domain name specified when configuring your server.

#### Server Port Number

UVexplorer Server runs as a Windows service, and receives incoming HTTP or HTTPS connections on the TCP port number you specify. The default port number is 5189, but you can choose a different port number if you like. Make sure that the port number you specify is not being blocked by firewalls.

#### **HTTP Configuration**

By default, UVexplorer Server uses HTTP, not HTTPS. If you want your server to use HTTPS, you need to have an SSL/TLS certificate that matches your server domain name (described previously). You also need to import your certificate into a Windows certificate store on the local computer, and tell the installer which certificate store contains your certificate.

### <span id="page-6-0"></span>Start Menu Items

The installer will create a Start Menu folder named "UVexplorer Server 2.0" that contains several useful items, including the following:

- Open Logs opens the UVexplorer Server log files in Notepad. This can be useful when troubleshooting problems with your server.
- Open UvxAdmin Window UvxAdmin is a command-line tool for configuring UVexplorer Server. The installer uses this tool internally to configure the server, but you can also use it to configure the server from the command-line. This item will open a command prompt that can be used to run UvxAdmin commands.
- Open Web Console this item will open the UVexplorer Server web console in a browser.
- Stop UVexplorer Server this item will stop the UVexplorer Server services.
- Start UVexplorer Server this item will start the UVexplorer Server services.
- Uninstall UVexplorer Server this item will uninstall UVexplorer Server.

### <span id="page-6-1"></span>Next Steps

Once you have UVexplorer Server installed you will be able to access the web console and configure networks, agents, discoveries, and monitors. You will also need to install one or more agents on your network that will execute discoveries and monitors and publish data to your UVexplorer Server. The process of installing and configuring agents is described in the next section.

## <span id="page-6-2"></span>Installing and Configuring UVexplorer Server Agents

After UVexplorer Server is up and running, you can install one or more agents on your network to discover and monitor your network and post data to your UVexplorer Server server. As described previously, [UVexplorer](https://uvexplorer.com/uvexplorer) is the agent software used with UVexplorer Server. This section describes how to download and install UVexplorer as a UVexplorer Server agent. The high-level steps for doing this are:

- 1. Create a new agent configuration in the UVexplorer Server web console.
- 2. Create a Web API key for the agent in the UVexplorer Server web console.
- 3. Install UVexplorer on the agent machine.
- 4. Activate the UVexplorer agent and bind it to the agent configuration created in Step #1.
- 5. After UVexplorer is bound to the agent configuration, the agent's configuration can be modified either through the UVexplorer Server web console or through the UVexplorer desktop console.
- 6. The results of all network discoveries and monitor policies run by the UVexplorer agent will be uploaded into the UVexplorer Server. UVexplorer Server will aggregate all the data posted by all agents on the network, and allow the data to be viewed through the web console.

<span id="page-7-0"></span>A more detailed description of how to perform these steps follows.

1. Create a new agent configuration in the UVexplorer Server web console

To learn how to do this, read the section named "Configuring Agents" in the [UVexplorer](https://uvexplorer.com/Content/images/uvxserver/UVexplorerServer2.0Documentation.pdf) Server User [Manual](https://uvexplorer.com/Content/images/uvxserver/UVexplorerServer2.0Documentation.pdf).

<span id="page-7-1"></span>2. Create a Web API key for the agent in the UVexplorer Server web console

To create a Web API key, click on the "Account" link in the top-left corner of the UVexplorer Server web console window, select the "Manage API Keys" tab, and click the "Create API Key" button. For more details, read the section named "Manage Web API Keys" in the [UVexplorer](https://uvexplorer.com/Content/images/uvxserver/UVexplorerServer2.0Documentation.pdf) Server User [Manual.](https://uvexplorer.com/Content/images/uvxserver/UVexplorerServer2.0Documentation.pdf)

### <span id="page-7-2"></span>3. Install UVexplorer on the agent machine

Download the UVexplorer installer here:

[https://s3-us-west-1.amazonaws.com/uvexplorer/UVexplorerSetup\\_2.0\\_Pro.msi](https://s3-us-west-1.amazonaws.com/uvexplorer/UVexplorerSetup_2.0_Pro.msi)

<span id="page-7-3"></span>4. Activate UVexplorer and bind it to the agent configuration created in Step #1

- 1. Click the "Enter Product Key to Activate License" link on UVexplorer's Start Page. This will start the license activation wizard. (Since you are using UVexplorer as an agent, you will not need a UVexplorer license key.)
- 2. In the license activation wizard, select the "UVexplorer Server Discovery Agent Activation" option, and click Next.
- 3. Enter the URL of your UVexplorer Server, which is the same URL you use to access the web console (e.g., http://server.acme.com:5189). Also, enter the Web API key you created for the agent (e.g.,  $6f6937b2-9367-4f59-82eb-3946e9e5a0d1$ ), and click Next.
- 4. The wizard will then let you select the agent configuration on the UVexplorer Server to which you want to bind this UVexplorer agent. Select the desired agent, and click Activate.

5. You will then be asked if you want to upload the local UVexplorer configuration to the UVexplorer Server server.

If you say YES, the local UVexplorer configuration will be copied up to UVexplorer Server. *Beware, this will overwrite whatever configuration is already on the server for that agent.* This option is useful if you have previously configured the agent locally through the UVexplorer desktop console, and you want to upload this configuration to UVexplorer Server.

If you say NO, the agent configuration on UVexplorer Server will be copied down to the agent. *Beware, this will overwrite the local UVexplorer configuration.* This option is useful if you have previously configured the agent on the server through the web console, and you want to download this configuration to the agent.

6. At this point the activation process is complete. You might be prompted to restart UVexplorer. If so, please restart UVexplorer.

5. After UVexplorer is bound to the UVexplorer Server agent, the agent's configuration can then be modified either through the UVexplorer Server web console or through the UVexplorer desktop console.

- <span id="page-8-0"></span>1. If you modify the agent's configuration through the UVexplorer Server web console:
	- a. The UVexplorer agent will periodically poll the UVexplorer Server server for any configuration changes, and automatically update its local configuration accordingly.
	- b. By default, the agent will poll the server every 2 minutes. This polling interval can be adjusted by changing the agent's "Configuration Update Interval" setting in the UVexplorer Server web console.
	- c. If you want to immediately download the configuration changes from the server into the agent, you can click the "Get Config" button in the top-right corner of UVexplorer's main window.
- 2. If you modify the agent's configuration through the UVexplorer desktop console:
	- a. Changes made through the UVexplorer desktop console will not be automatically copied up to UVexplorer Server.
	- b. When you want to upload the configuration changes to UVexplorer Server, click the "Push Config" button in the top-right corner of UVexplorer's main window.

6. The results of all network discoveries and monitor policies run by the UVexplorer agent will be uploaded into the UVexplorer Server server. UVexplorer Server will aggregate all the data posted by all agents on the network, and allow the data to be viewed through the UVexplorer Server web console.

## <span id="page-9-1"></span><span id="page-9-0"></span>UVexplorer Server / PRTG Integration

UVexplorer Server can export device details and network maps into Paessler's **PRTG [Network](https://www.paessler.com/prtg)** [Monitor](https://www.paessler.com/prtg) monitoring platform. To learn how to use UVexplorer Server and PRTG together, read the section named "Exporting to PRTG Network Monitor" in the [UVexplorer](https://uvexplorer.com/Content/images/uvxserver/UVexplorerServer2.0Documentation.pdf) Server User Manual.

If you want to export device details and network maps from UVexplorer Server into PRTG, you will need to install a copy of UVexplorer on your PRTG server machine. UVexplorer includes the integration components that allow UVexplorer Server and PRTG to work together. When you install UVexplorer on your PRTG server machine, the UVexplorer Server / PRTG integration will work even if you do not activate UVexplorer with a license key. However, if you want full use of UVexplorer's features on the PRTG server machine, you will need to activate UVexplorer with a license key. A free license key can be obtained [here.](https://uvexplorer.com/uvexplorer)